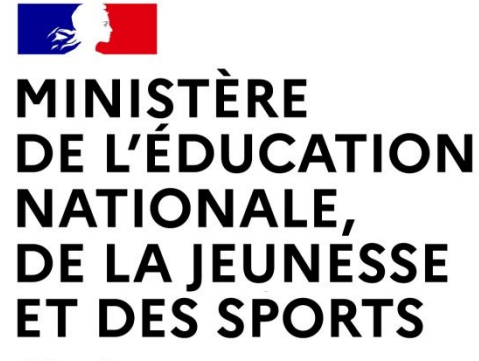

Liberté Égalité Fraternité

## **LE SERVICE EN LIGNE ORIENTATION Les 4 étapes à suivre en ligne pour demander une voie d'orientation après la 3<sup>e</sup>**

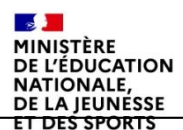

### **1.Connexion au service en ligne Orientation dans le portail Scolarité Services**

**compatible avec tous types de supports, tablettes, smartphones, ordinateurs**

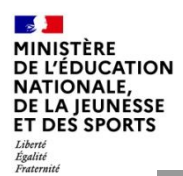

### **Connexion au portail Scolarité services avec mon compte Educonnect**

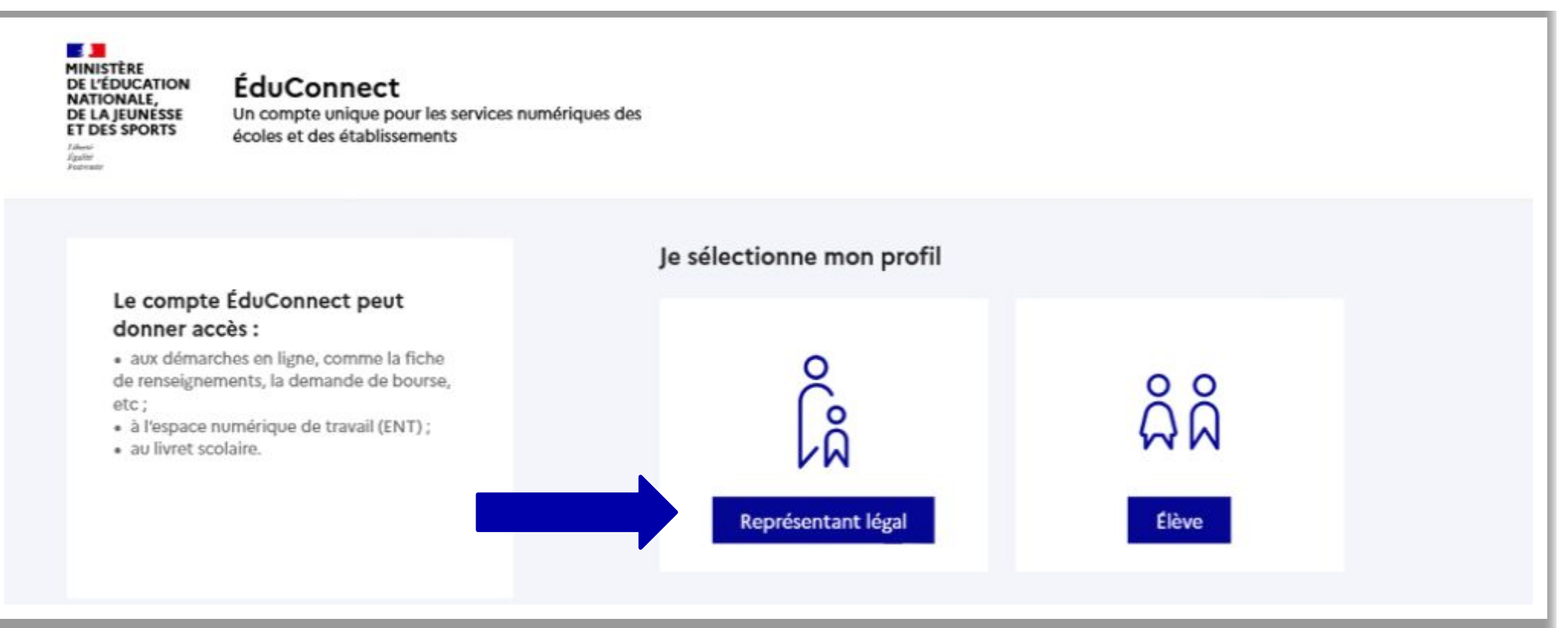

**le compte d'un représentant légal** permet de saisir les intentions d'orientation et d'accuser réception de l'avis donné par le conseil de classe ;

**le compte d'un élève** permet uniquement de consulter les saisies effectuées par le représentant légal.

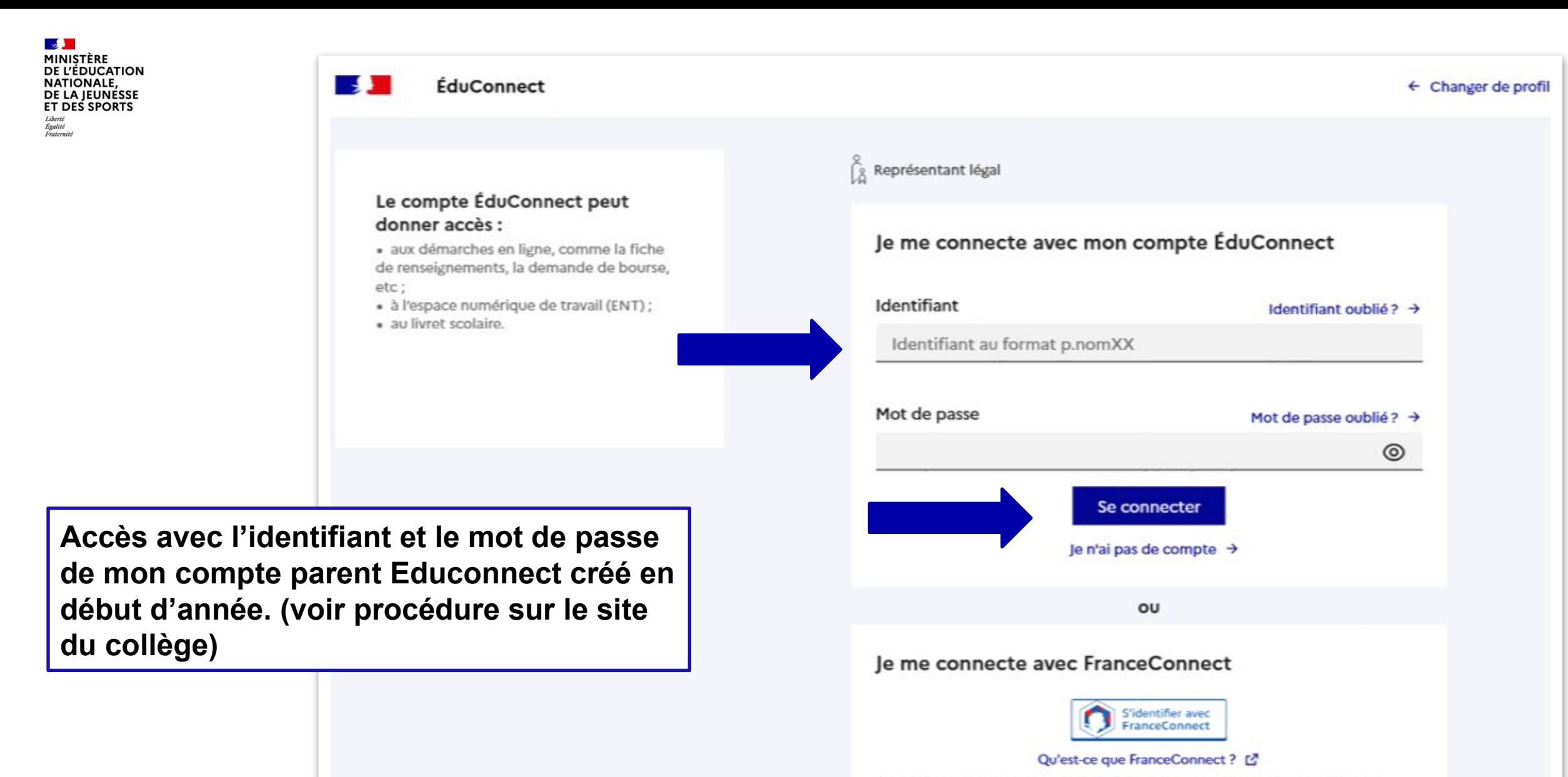

FranceConnect vous permet d'accéder à de nombreux services de l'État en utilisant un compte dont vous disposez déjà. Utilisez-le pour ÉduConnect !

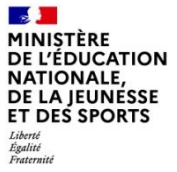

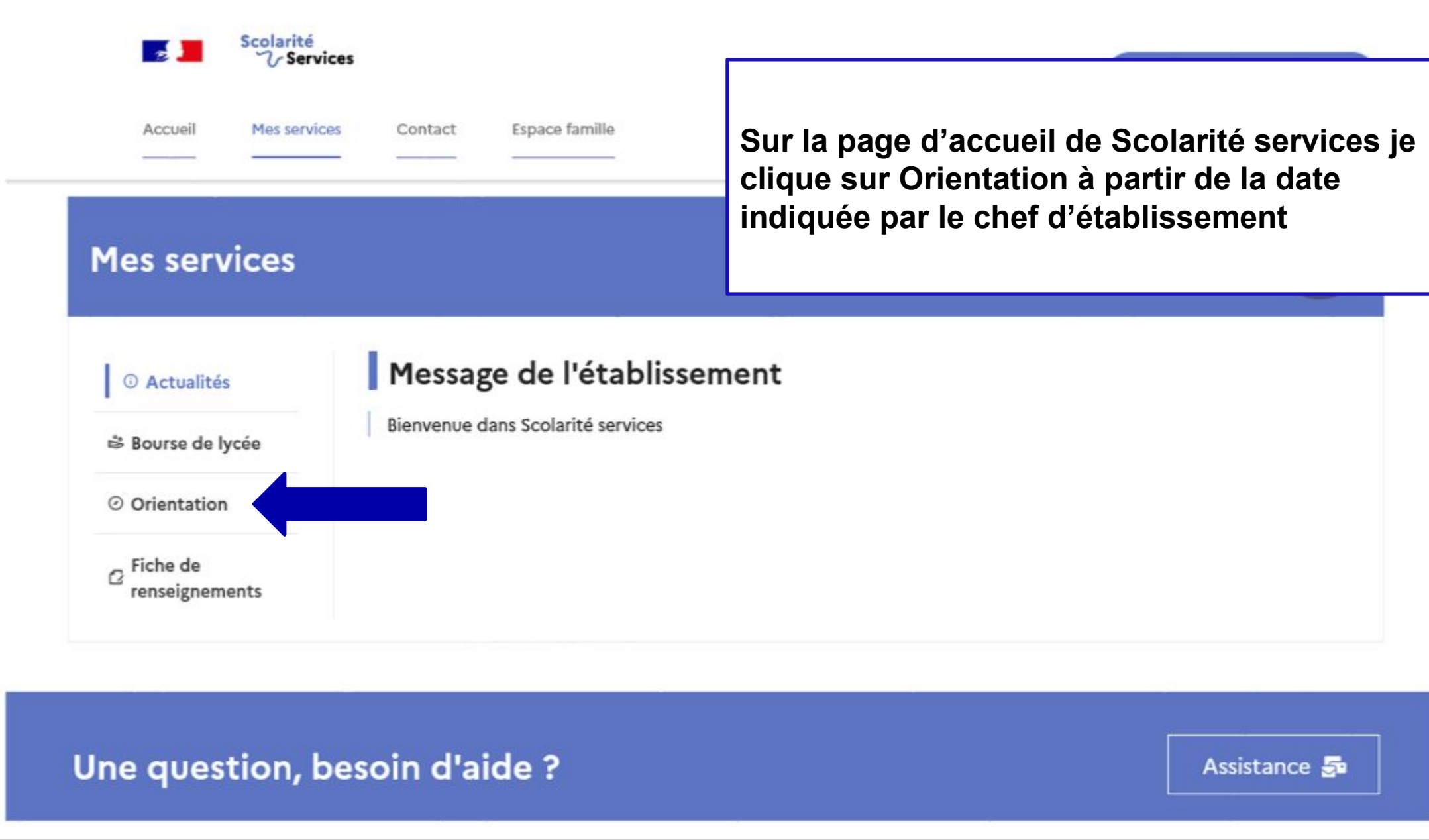

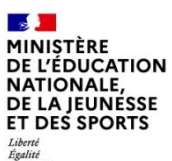

## *2.* **Saisie des intentions d'orientation**

### **Mes services**

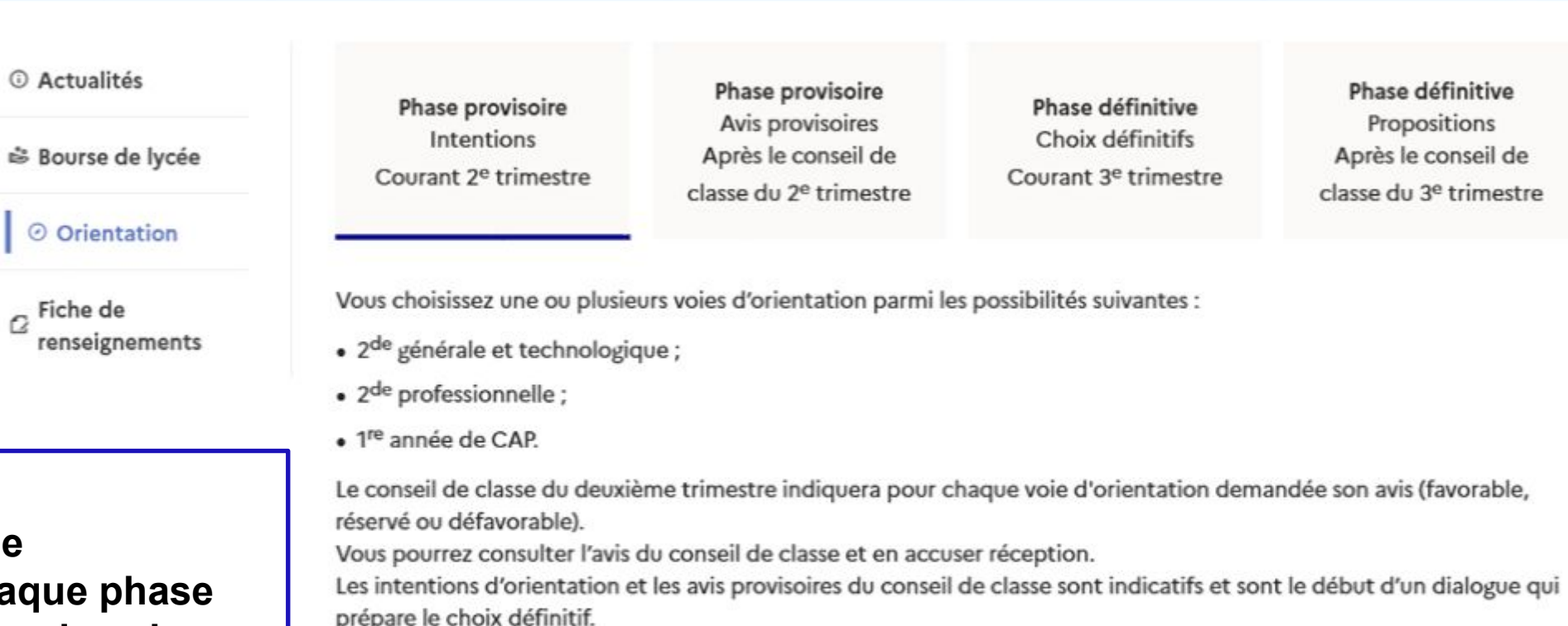

Pour préparer son projet d'orientation votre enfant peut s'informer :

- · au CDI et au CIO;
- sur le site de l'Onisep & ;
- sur le site « l'orientation en 3<sup>e</sup> et l'affectation en lycée » L<sup>2</sup>.

Je saisis les intentions d'orientation

Un calendrier et une présentation de cha permet de se repérer dans les différentes étapes avant de saisir les intentions d'orientation

Phase définitive Propositions Après le conseil de

classe du 3<sup>e</sup> trimestre

 $\mathbf{A}$ MINISTÈRE **DE L'ÉDUCATION NATIONALE,** DE LA JEUNÉSSE **ET DES SPORTS** Liberté<br>Égalité<br>Fraternite

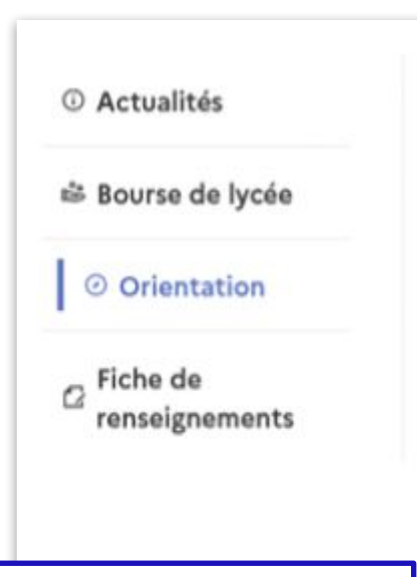

#### Intentions d'orientation

Deuxième trimestre : DEMANDE(S) DES REPRÉSENTANTS LÉGAUX / Intention(s) d'orientation.

 $\odot$ 

#### Vous devez valider vos intentions afin qu'elles soient prises en compte.

Vous devez obligatoirement saisir une voie d'orientation. Vous pouvez en saisir jusqu'à 3. Leur ordre d'affichage correspond à votre ordre de préférence.

66 Nous souhaitons pour la rentrée prochaine :

Le bouton  $\kappa$  + Ajouter une intention » ouvre une pop-up qui permet la sélection d'une voie d'orientation, les intentions doivent être validées pour être enregistrées

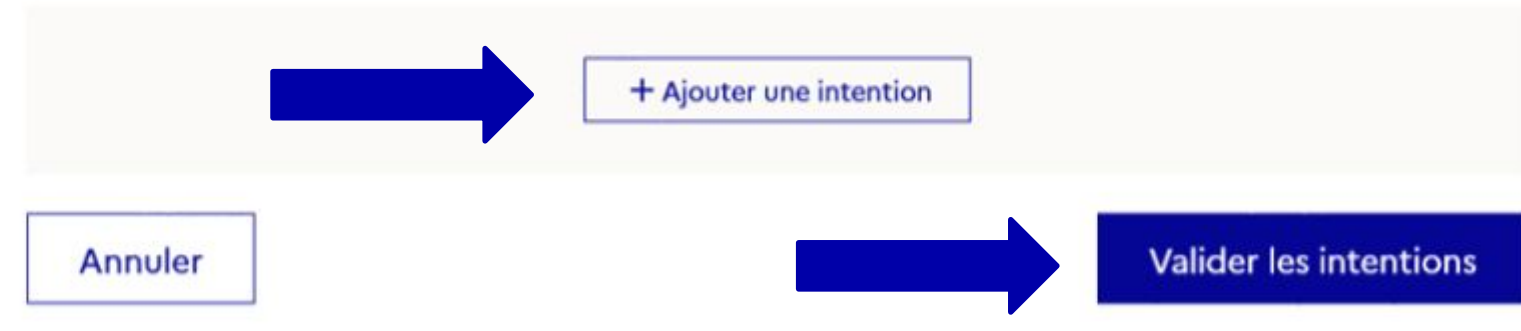

Cette procédure de dialogue ne s'applique pas au redoublement exceptionnel décidé par le chef d'établissement, ni aux parcours particuliers hors système éducatif (services médicalisés, sociaux...) pour lesquels une procédure spécifique existe par ailleurs. Si vous êtes dans une de ces situations, veuillez contacter le chef d'établissement.

**La sélection d'une voie se fait dans l'ordre de préférence, il est possible de les modifier jusqu'à la fermeture du service en ligne Orientation à la date indiquée par le chef d'établissement**

#### $\rightarrow$  Rang 1

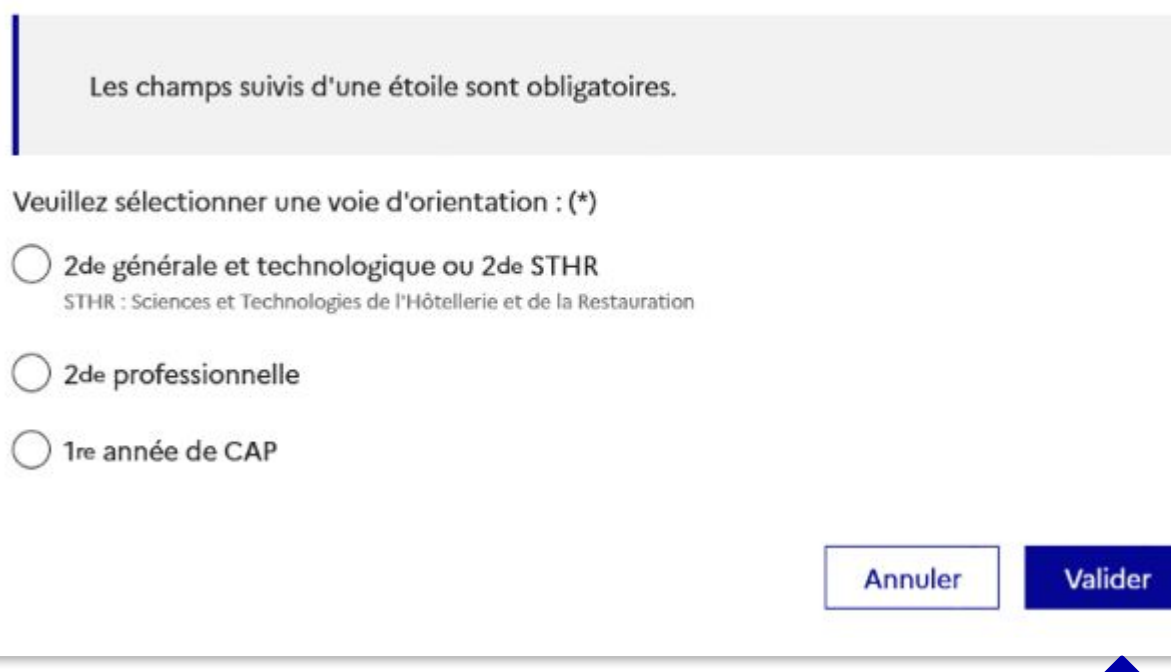

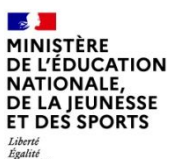

# **3. Validation des intentions**

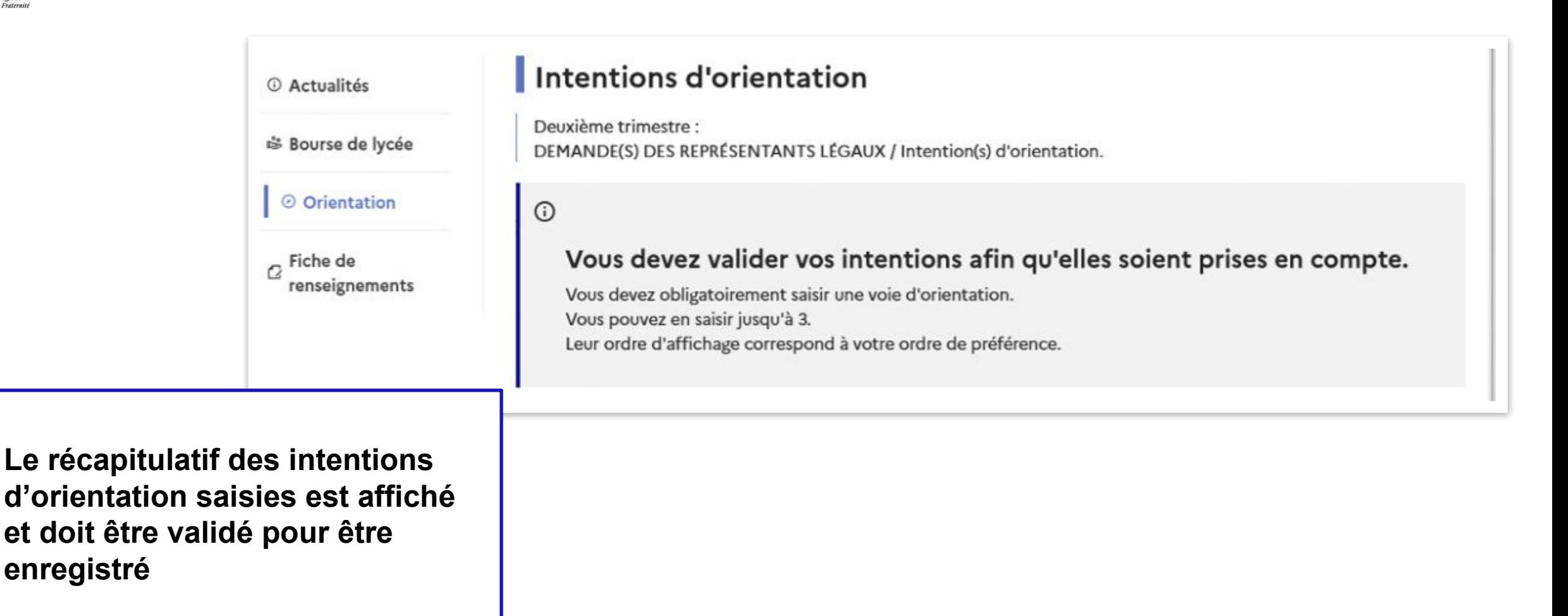

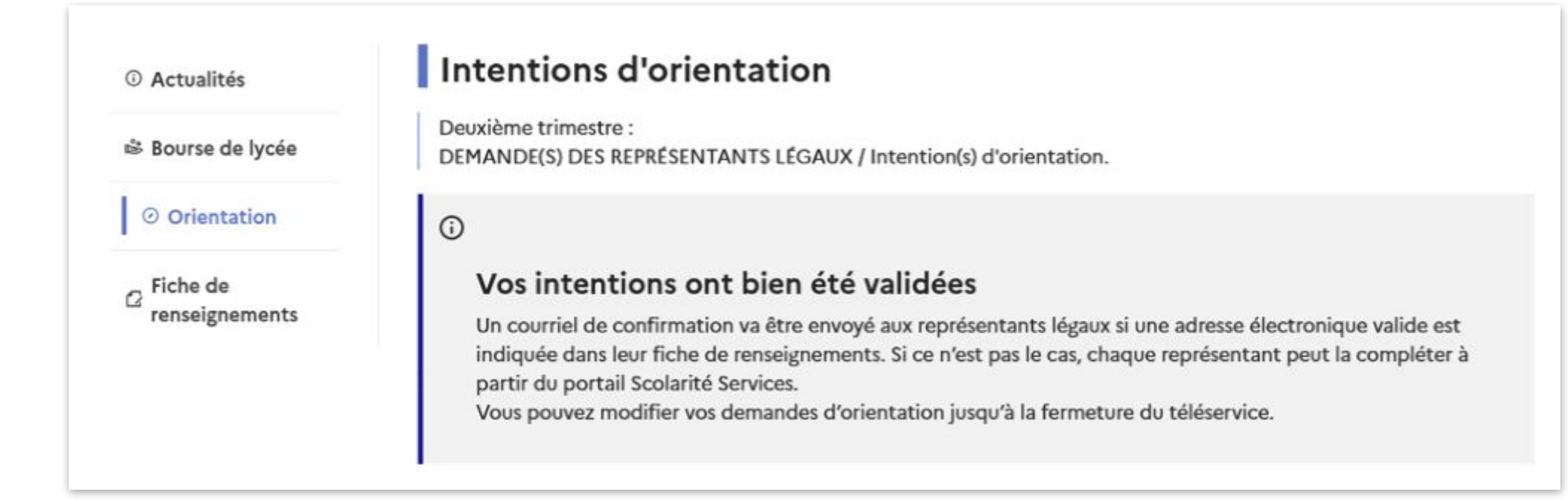

**Un courriel avec le récapitulatif des intentions d'orientation saisies est transmis à chaque représentant légal**

## **4. Consultation et accusé de réception de l'avis provisoire du conseil de classe**

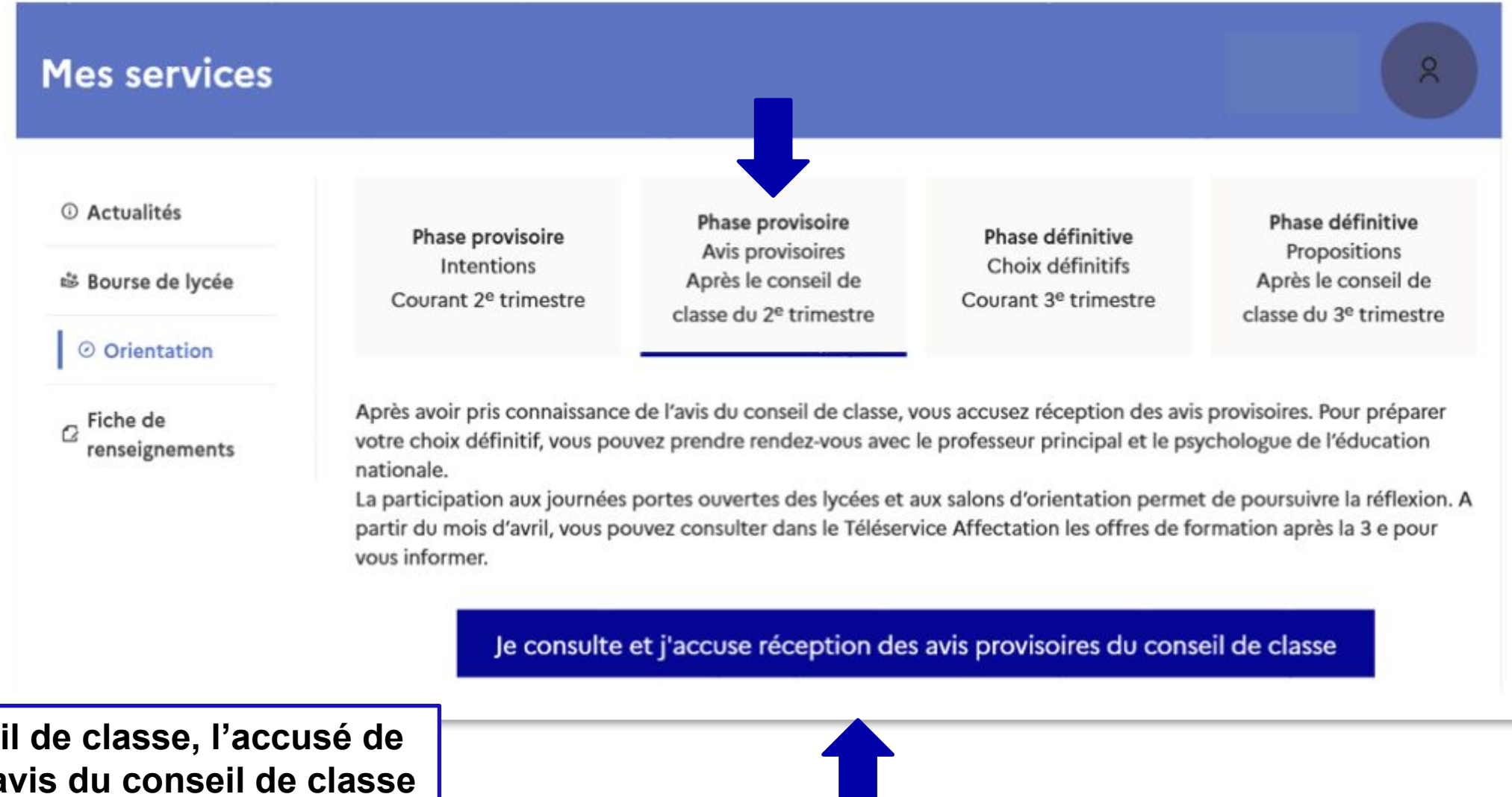

Après le consei réception des a **pourra être effectué indifféremment par l'un ou l'autre des représentants légaux**.